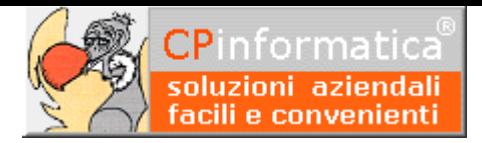

# **Creazione file telematico comunicazione liquidazioni IVA**

**ATTENZIONE!**

**Tutti i codici, le cifre, i numeri e le scelte riportate negli esempi sono puramente indicativi: l'utilizzatore di Media-db dovrà utilizzare i propri dati. CP informatica non potrà essere ritenuta responsabile per l'improprio utilizzo delle indicazioni contenute in questo esempio. Per ogni eventuale dubbio di tenuta contabile l'utilizzatore di Media-db dovrebbe rivolgersi al proprio consulente fiscale**

La procedura permette la generazione del file telematico in formato XML per la comunicazione periodica delle liquidazioni IVA.

Di seguito vengono riportati i passaggi per poter generare il file XML.

**N.B.**

Per la creazione del file telematico Media-db si avvale di una procedura esterna scritta per il linguaggio Java pertanto è indispensabile che **nel computer su cui viene effettuata la creazione del file telematico** sia installato **Java nella versione 1.8**: il file di installazione del **JRE** (Java Runtime Environment) **1.8** può essere scaricato facendo una ricerca indicando, nel motore di ricerca, le parole **JRE** e **download**.

E' opportuno verificare quale versione di Java sia installata sul computer.

Per effettuare il test seguire i seguenti passaggi:

- 1. lanciare un **Prompt dei comandi**: la modalità di lancio di questa applicazione varia a secondo della versione di Windows installata.
- 2. Nella finestra visualizzata scrivere la seguente istruzione dopo il simbolo **> java -version** e premere il tasto **Invio** o **Enter**
- 3. nella riga **java version** controllare il valore riportato: per poter

Prompt dei comandi , ...<br>a version "1.8.0\_131"<br>a(TM) SE Runtime Environ (build 1.8.0\_131-b11)<br>d 25.131-b11, mixed mode, sharing)

funzionare correttamente il valore riportato deve essere **1.8**

4. affinché venga lanciato in automatico il modulo jar della creazione del file deve esistere l'associazione fra l'estensione **.jar** ed il programma **Java** (deve essere selezionato **Java(TM) Platform SE binary**) : è possibile controllare questa associazione tramite le procedure Windows **Pannello di controllo→Programmi predefiniti→Associa tipo di file** Nel caso in cui l'associazione non sia fatta correttamente è possibile modificarla tramite il pulsante apposito visualizzato nella finestra di associazione del tipo di file

#### **ATTENZIONE!!!!!**

Negli ultimi aggiornamenti di **Windows 10** il pannello di controllo non è più accessibile direttamente dal pulsante Start: per attivarlo cliccare con il **pulsante destro** sul pulsante **Start**,

#### selezionare **Esegui** e nella casella digitare **Control Panel** quindi **Ok**

#### **N.B.**

Dalla versione di Media-db W18-004 è possibile indicare il percorso dell'eseguibile Java direttamente nel programma Media-db tramite la procedura:

- menù **Utilità**
- **Parametri di lavoro**
- campo **Eseguibile Java**

Solitamente il percorso dell'eseguibile Java è

### **C:\ProgramData\Oracle\Java\javapath\java.exe**

però, in caso di installazioni multiple di Java, questo percorso potrebbe non essere corretto o addirittura potrebbe non esistere: in questi casi è possibile indicare, nel campo sopra indicato, il percorso completo del nome dell'eseguibile del programma Java.

#### **Attenzione!**

Indicando, nel precedente campo, un percorso errato o che si riferisce a un rilascio obsoleto di Java **è probabile** che **non funzionino** le applicazioni Java richiamate dal programma

# **Passaggio 1**

Controllare, tramite la procedura:

- menù **Archivi**
- **Anagrafica azienda**
- pulsante **Comunicazione**

che siano inseriti gli eventuali dati richiesti per la compilazione del file telematico per la comunicazione liquidazioni IVA. In particolare controllare i dati di:

### **SOGGETTO OBBLIGATO ALLE**

**TRASMISSIONI** (da compilare nel caso in cui

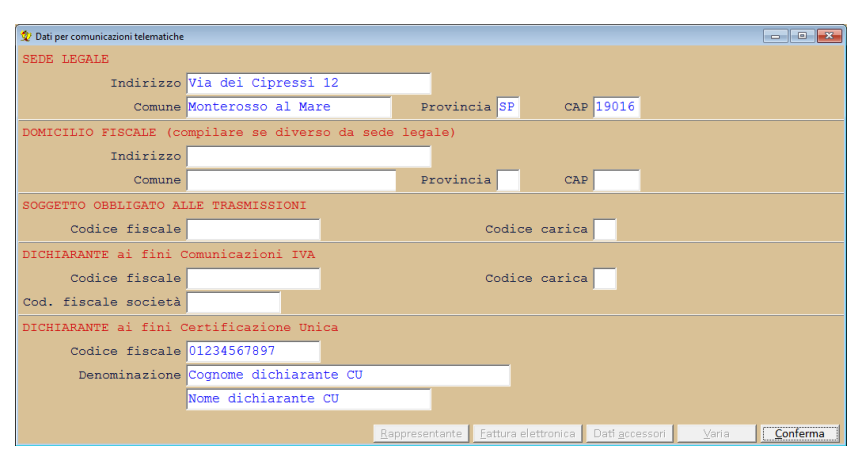

il soggetto obbligato non corrisponda al soggetto contribuente (tutore, curatore fallimentare, erede etc.)) **DICHIARANTE ai fini Comunicazioni IVA** che deve essere compilato solo nel caso in cui il dichiarante (cioè colui che sottoscrive la comunicazione) sia un soggetto diverso rispetto dal contribuente cui si riferisce la comunicazione: questo codice fiscale è riferito ad una **persona fisica** quindi deve essere obbligatoriamente lungo 16 caratteri.

Le indicazioni ricevute dall'Agenzia delle Entrate prevedono che il campo debba essere compilato in caso di società (sia di persone che di capitale) indicando il codice fiscale del rappresentante legale o dell'amministratore. Il **codice fiscale società** deve essere compilato solo nel caso in cui sia una società che presenta la comunicazione per conto di un altro contribuente (vedere istruzioni del modello comunicazione)

# **Passaggio 2**

Come da indicazioni contenute nelle istruzioni rilasciate dall'Agenzia delle Entrate ai fini della comunicazione viene richiesto di indicare il totale imponibile delle operazioni attive e delle operazioni passive dei periodi interessati.

Potrebbe darsi che alcuni imponibili non debbano confluire nei suddetti totali: il programma Media-db farà confluire o meno gli imponibile assoggettati ad un certo codice IVA basandosi sull'impostazione indicata nel codice IVA stesso.

A questo scopo è stato creato un campo apposito (dalla versione di Media-db W7.2) che permette la gestione

degli imponibili: al momento della creazione del campo Media-db inserirà nel campo la scelta di **nessun tipo di operazione SOLO** per i codici IVA che hanno il campo **Tipo IVA** impostato ad **escluso e fuori campo**. Tutti gli altri codici verranno impostati con movimentazione degli imponibili sia per le operazioni attive che per quelle passive.

Pertanto **è opportuno controllare**, tramite la procedura:

- menù **Archivi**
- Tabella codici IVA

che nel campo **Comunicazioni liquidazione IVA** sia inserito il corretto parametro per valorizzare i totali imponibili. Le voci della casella a discesa prevedono le seguenti possibilità:

**sia operazioni attive che passive**: verranno movimentati i totali imponibili sia delle operazioni attive che di quelle passive **solo operazioni attive**: verranno

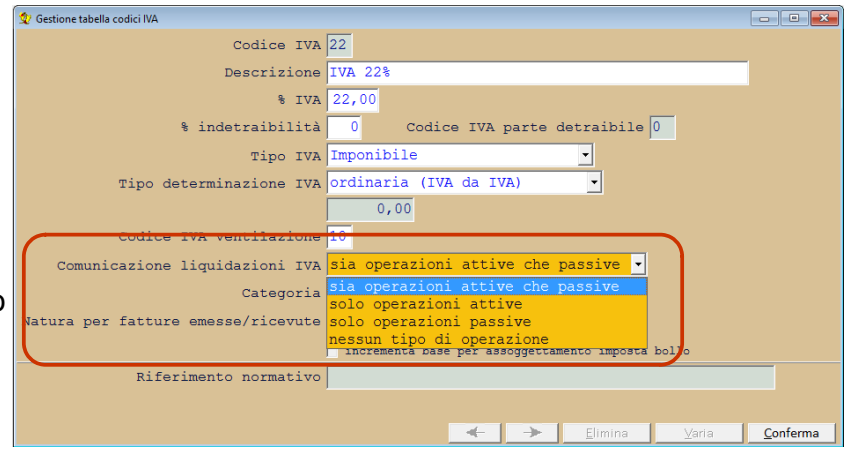

movimentati i totali imponibili **solo** delle operazioni attive

**solo operazioni passive**: verranno movimentati i totali imponibili **solo** delle operazioni passive **nessun tipo di operazione**: non verrà movimentato alcun tipo di imponibile

# **Passaggio 3**

Per poter aggiornare i dati della comunicazione delle liquidazioni **è necessario** effettuare le liquidazioni periodiche **in simulazione** tramite la procedura:

- menù **Contabilità**
- **Liquidazioni IVA**
- **Liquidazione IVA periodica**

Le liquidazioni periodiche stampate prima dell'installazione della versione W7.2-022 **devono essere** 

**necessariamente ristampate in simulazione** per poter aggiornare i dati per la creazione del file telematico **N.B.**

gli importi della comunicazione liquidazione IVA vengono aggiornati **esclusivamente** con la stampa della liquidazione periodica **in simulazione**.

durante la stampa delle liquidazioni in simulazione **controllare attentamente gli importi** inseriti nei campi relativi al **credito d'imposta**, al **credito IVA compensabile utilizzato nella liquidazione** e al **credito IVA del periodo precedente**

In caso di utilizzo del modulo **Media-db regime del margine** deve necessariamente essere stata eseguita la registrazione di prima nota dell'importo derivante dal suddetto regime.

La registrazione in prima nota viene generata automaticamente dal programma Media-db vistando la casella **registrazione prima nota** nella procedura:

- menù **Contabilità**
- **Regime del margine**
- **Stampa prospetto calcolo del margine**

# **Passaggio 4**

I dati relativi alla comunicazione liquidazioni IVA che saranno inseriti nel file XML potranno essere controllati (ed eventualmente modificati) tramite la procedura:

• menù **Contabilità**

- Liquidazioni IVA
- Visualizzazione liquidazioni IVA
- pulsante **Comunicazione liquidazione IVA** (dopo aver scelto il periodo da visualizzare)

## **Passaggio 5**

Tramite la procedura:

- menù **Contabilità**
- **Liquidazioni IVA**
- **File telematico liquidazioni IVA**

è possibile impostare il periodo di riferimento (trimestre) per la creazione del file XML.

Viene anche richiesto il progressivo da attribuire al nome del file: consigliamo di

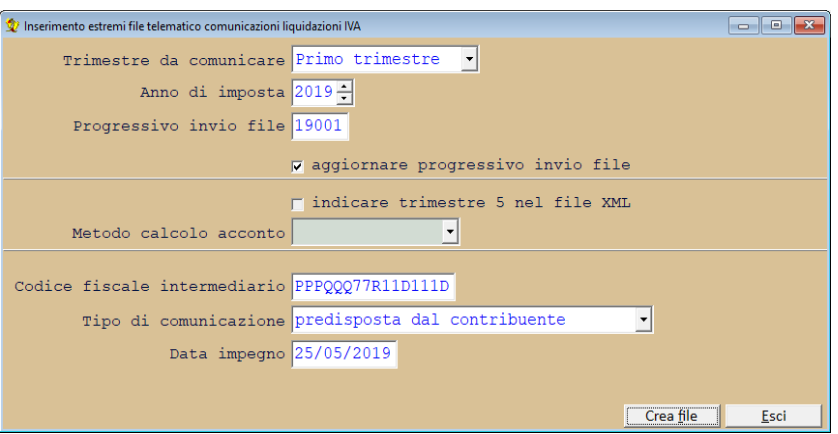

lasciare inalterato quello proposto dal programma stesso.

Da notare che nei primi due caratteri del campo viene riportato l'anno di gestione dell'azienda e non possono essere modificati: per indicare il progressivo invio vengono utilizzati i rimanenti tre caratteri del campo.

Se venisse vistata la casella **aggiornare progressivo invio file** allora verrebbe memorizzato il dato inserito nel campo **Progressivo invio file** solo se questo risultasse maggiore di quello precedentemente memorizzato. Può essere utile togliere la spunta da questa casella nel caso si voglia procedere ad una nuova creazione del file telematico senza procedere al successivo invio.

Solitamente il campo **Metodo calcolo acconto** risulta disattivato: verrà attivato solo nel caso di creazione del file del quarto trimestre.

La casella **indicare trimestre 5 nel file XML** serve, invece, ad individuare un contribuente trimestrale che ricade nei criteri dell'art. 7 del DPR 542/99. La casella verrà abilitata solo se il periodo interessato è il quarto trimestre ed è impostata la periodicità **trimestrale** per la liquidazione IVA nell'anagrafica azienda: nella casella verrà proposto il valore impostato nella casella contribuente Art.7 DPR 542/99 dell'anagrafica azienda.

Nel caso in cui il file telematico venga inviato tramite un soggetto intermediario **è necessario** compilare il campo **Codice fiscale intermediario**: in questo caso diventa **obbligatoria** la compilazione anche dei due successivi campi **Tipo di comunicazione** e **Data impegno**.

Nel campo **Tipo di comunicazione** deve essere indicato se il file è stato predisposto dal contribuente oppure dal soggetto intermediario che effettua l'invio.

nel campo **Data impegno** deve essere indicata la data dell'impegno, da parte dell'intermediario, ad effettuare l'invio: solitamente tale data è precedente di pochi giorni oppure uguale a quella in cui verrà effettuato l'invio stesso. Non potrà, in nessun caso, essere successiva a quella in cui viene effettuato l'invio.

Tramite il pulsante **Crea file** si procede alla creazione dello stesso: come detto in precedenza per creare il file viene utilizzata una procedura esterna scritta nel linguaggio Java.

Il file verrà creato nella cartella **Invii** che si trova all'interno della cartella contenente gli archivi dell'azienda: solitamente la cartella degli archivi si trova all'interno della cartella di installazione del programma ed ha nome

**AZIENyyyyyy** dove **yyyyyy** è il codice dell'azienda in Media-db (se il codice dell'azienda fosse, per esempio, **AZ16** allora la cartella si chiamerà **AZIENAZ16**).

Il nome assegnato al file segue la seguente struttura:

codice nazione + codice fiscale contribuente + carattere sottolineato + LI (tipologia file) + carattere sottolineato + progressivo univoco file + estensione XML

**N.B.**

L'Agenzia delle Entrate prevede che il nome del file trasmesso segua sempre la composizione sopra descritta

pertanto il nome del file creato dal programma **non deve essere modificato**.

**Per esempio**, per il contribuente con codice fiscale 01234567897 che spedisce il file con progressivo 00005 il nome del file sarà:

IT01234567897\_LI\_00005.XML

Una volta attivato il pulsante **Crea file** il programma Media-db passa l'esecuzione all'applicazione scritta in Java:

l'utente viene avvisato di questo tramite la seguente finestra d'avviso seguente.

E' importante che, **in questa fase**, l'utente non cambi la finestra attiva in modo da evitare che gli avvisi visualizzati

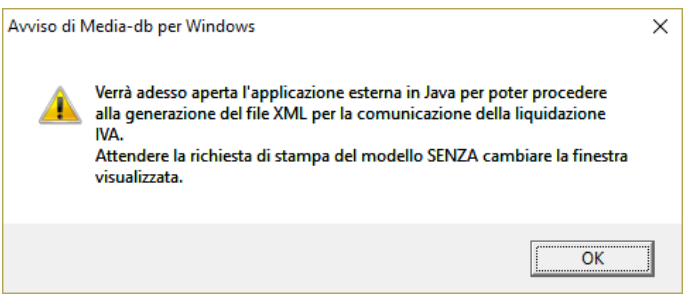

dall'applicazione Java non rimangano nascosti sotto un'altra finestra.

Una volta passata l'elaborazione all'applicazione Java, Media-db tornerà sulla menù principale.

Attendere la comparsa della finestra in cui si richiede se stampare o meno il modello della liquidazione IVA

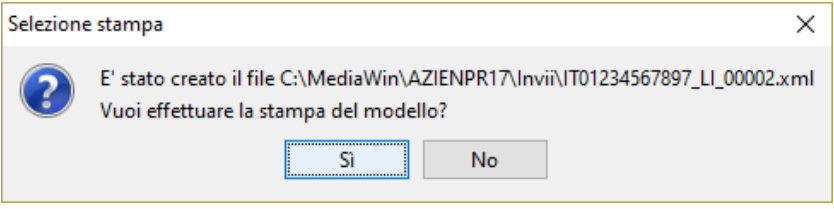

#### **N.B.**

Se venisse scelto di effettuare la stampa, molto frequentemente la finestra per la selezione della stampante rimane nascosta sotto le altre finestre

Inoltre, in caso di stampa, consigliamo di eseguirla su una stampante virtuale che genera PDF: abbiamo utilizzato la stampante virtuale **doPDF** (preferibilmente la versione 7 scaricabile gratuitamente da Internet) per effettuare le prove.

Questo per cercare di evitare possibili disallineamenti tra i dati riportati e le caselle del modello: una volta stampato su PDF sarà poi possibile stamparlo sulla stampante fisica dal visualizzatore PDF.

Il controllo del file così creato può essere effettuato tramite la procedura di controllo messa a disposizione dell'Agenzia delle Entrate.

L'invio del file avviene tramite il sito web dell'Agenzia delle Entrate per le fatture e corrispettivi <https://ivaservizi.agenziaentrate.gov.it/portale/>accedendo con le credenziali fornite dall'Agenzia stessa. Prima di inviare il file, questo deve essere **sigillato** utilizzando la procedura fornita dall'AdE Una volta effettuato l'accesso ed, eventualmente, scelta l'utenza di lavoro è necessario:

- selezionare l'eventuale utenza di lavoro
- scelta **Comunicazioni periodiche IVA**
- sulla parte destra selezionare la scelta **Sigilla il tuo file Comunicazione N.B.**

la sigillatura del file genera un nuovo file con il nome uguale al codice fiscale del soggetto che ha effettuato l'accesso al portale delle Fatture e Corrispettivi oltre a un progressivo attribuito dal sitema e preceduto dalla lettera X.

• effettuare l'invio, selezionando l'opzione Trasmissione in alto nella finestra, **del file creato dalla sigillatura**

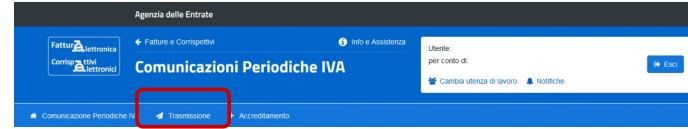

**N.B.** 

Per il momento è necessario effettuare la trasmissione del file solo ed esclusivamente dal sito dell'Agenzia delle Entrate.

Il controllo formale del file stesso, però, può essere effettuato anche tramite la procedura Desktop Telematico (è necessario aver installato nel Desktop Telematico la procedura di controllo file comunicazioni liquidazioni IVA tramite le opzioni a disposizione nel programma stesso).

Nel Desktop Telematico è possibile anche firmare digitalmente il file da inviare (la firma digitale deve essere richiesta all'Agenzia delle Entrate) ed il file creato con la firma si chiamerà come il file che è stato firmato con l'aggiunta dell'estensione .p7m (per esempio apponendo la firma al file IT01234567890 LI 00001.xml verrà creato un file che si chiamerà IT01234567890\_LI\_00001.xml.p7m).

#### **Il file creato dalla firma digitale può essere trasmesso direttamente sempre dal sito dell'Agenzia delle Entrate.**

# **Dubbi comuni riscontrati in fase di controllo o sigillatura del file**

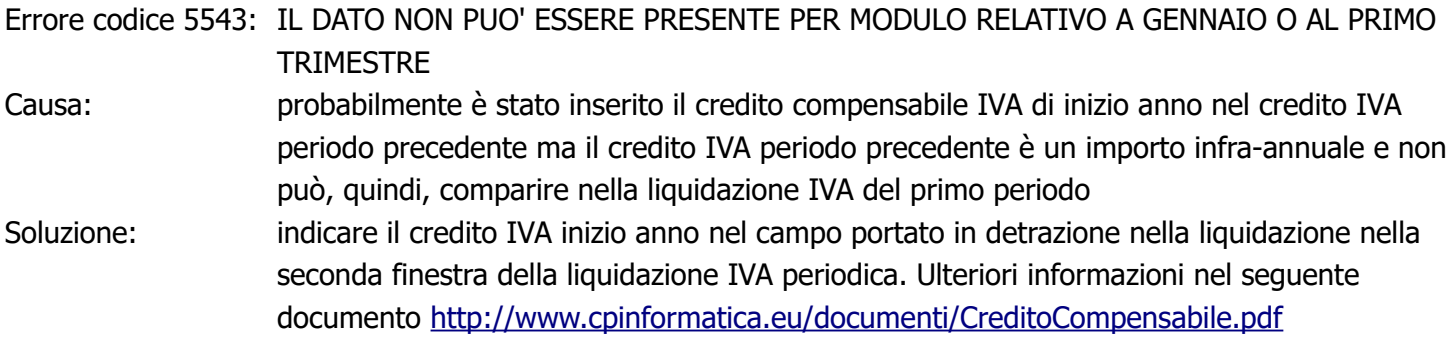

# **Comunicazione liquidazione IVA quarto trimestre per trimestrali**

il file telematico della comunicazione IVA del quarto trimestre per i contribuenti trimestrali **non deve riportare** né l'importo da versare né l'eventuale importo a credito.

Inoltre, se il contribuente ricadesse nella categoria individuata dall'art.7 del DPR 542/1999, allora nel trimestre da comunicare **deve essere riportato** il numero **5** (e non 4).

Dalla versione di Media-db W018-005 è possibile indicare al programma se il contribuente è appartenente a quella tipologia tramite la procedura:

- menù **Archivi**
- **Anagrafica azienda**
- vistare la casella **contribuente art. 7 DPR 542/99**

**N.B.** se venisse modificata la casella sopra indicata è necessario ristampare la liquidazione del quarto trimestre in simulazione.

Nelle versioni precedenti, nel file della comunicazione viene sempre inserito il valore **5** per quella del quarto trimestre se il contribuente era trimestrale.

E' possibile, comunque, modificare il dato tramite:

- menù **Contabilità**
- **Liquidazioni IVA**
- **Visualizzazione liquidazioni IVA**
- richiamare il **quarto trimestre**
- pulsante **Comunicazione liquidazione IVA**
- modificare il campo **Trimestre**

#### **Indicazione codice fiscale SOGGETTO OBBLIGATO ALLE TRASMISSIONI**

tramite la procedura menù **Archivi**→**Anagrafica azienda**→pulsante **Comunicazioni** è possibile indicare il codice fiscale ed il relativo codice carica del soggetto tenuto alla comunicazione che è diverso dal contribuente (per esempio curatore fallimentare, tutore, erede etc.)

In questo campo **NON DEVE essere indicato** né il **codice fiscale del legale rappresentante o amministratore della società** né il **codice fiscale dell'eventuale intermediario**.

# **Indicazione codice fiscale DICHIARANTE ai fini comunicazione IVA**

come accennato in precedenza tutte le forme di società devono riportare nel file XML il codice fiscale di un legale rappresentante o di un amministratore. Il dato deve essere inserito nel campo **Codice fiscale** della sezione **DICHIARANTE ai fini comunicazione IVA** tramite la procedura menù **Archivi**→**Anagrafica azienda**→pulsante **Comunicazioni**: è, chiaramente, obbligatorio indicare anche il **Codice carica** che, per le due figure indicate prima, risulta essere **1**.

In questo campo **NON DEVE essere indicato** il **codice fiscale dell'eventuale intermediario**. Da tener presente che il campo della stessa sezione **Codice fiscale società NON DEVE ESSERE compilato** salvo i casi particolari riportati nelle istruzioni della comunicazione liquidazione IVA (**società che presenta la Comunicazione per conto di un altro contribuente**)

#### **Indicazione per eventi eccezionali**

L'indicazione di eventi eccezionali da inserire nel file telematico XML viene gestito unicamente tramite la procedura:

- menù **Contabilità**
- **Liquidazioni IVA**
- **Visualizzazione liquidazioni IVA**
- richiamare il periodo interessato
- pulsante **Comunicazione liquidazione IVA**

Si rimanda alle istruzioni di compilazione rilasciate dall'AdE per conoscere le

condizioni di compilazione del campo e i codici ammissibili

#### **Indicazione contribuente che effettua operazioni straordinarie**

il test di operazioni straordinarie da inserire nel file telematico XML viene gestito unicamente tramite la procedura:

- menù **Contabilità**
- **Liquidazioni IVA**
- **Visualizzazione liquidazioni IVA**
- richiamare il periodo interessato
- pulsante **Comunicazione liquidazione IVA**

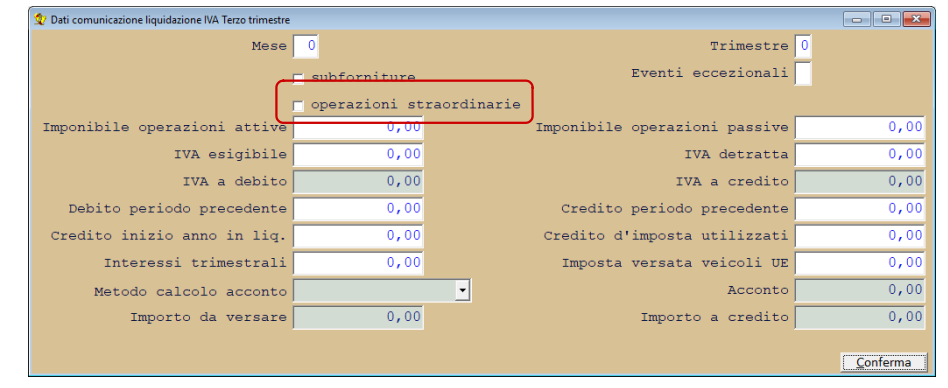

## **Indicazione metodo calcolo acconto**

La procedura per indicare il metodo di calcolo dell'acconto nella comunicazione liquidazione IVA del quarto trimestre differisce a secondo della versione del programma Media-db installata.

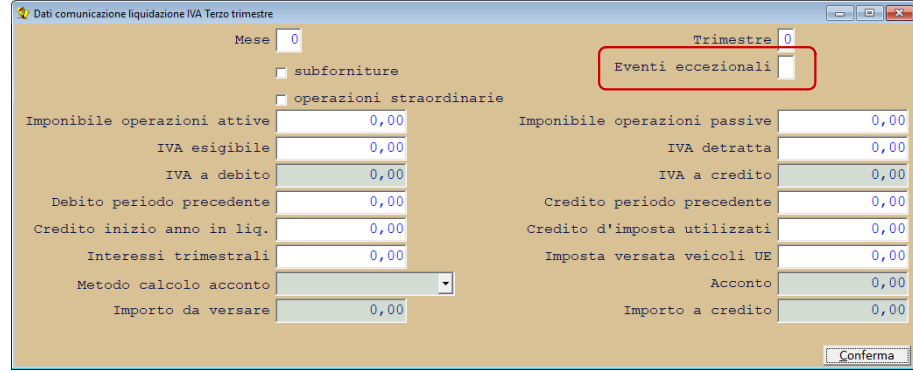

Dalla versione **W19** (dalla sotto-versione **018**) è possibile indicare il metodo direttamente nella finestra di creazione del file telematico della comunicazione liquidazione IVA del quarto trimestre.

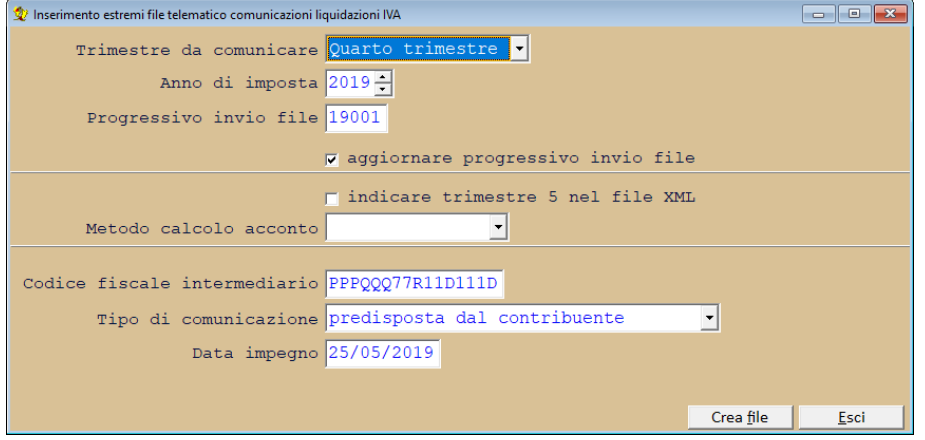

Nella versione **W18** è necessario procedere come segue:

- menù **Contabilità**
- **Liquidazioni IVA**
- **Visualizzazione liquidazioni IVA**
- richiamare il mese di **dicembre** (per i mensili) oppure il **quarto trimestre** (per i trimestrali)
- pulsante **Comunicazione liquidazione IVA**
- modificare il campo **Metodo calcolo acconto**

## **Eventuali modifiche agli importi della comunicazione liquidazione IVA**

E' possibile modificare manualmente gli importi che confluiscono nel file della comunicazione liquidazione IVA periodica tramite la procedura:

- menù **Contabilità**
- **Liquidazione IVA**
- **Visualizzazione liquidazioni IVA**
- richiamare il periodo da visualizzare
- pulsante **Comunicazione liquidazione IVA**
- apportare le eventuali modifiche agli importi